# **ThinkVision**

# **Широк монитор с плосък екран L220x**

# **Ръководство на потребителя**

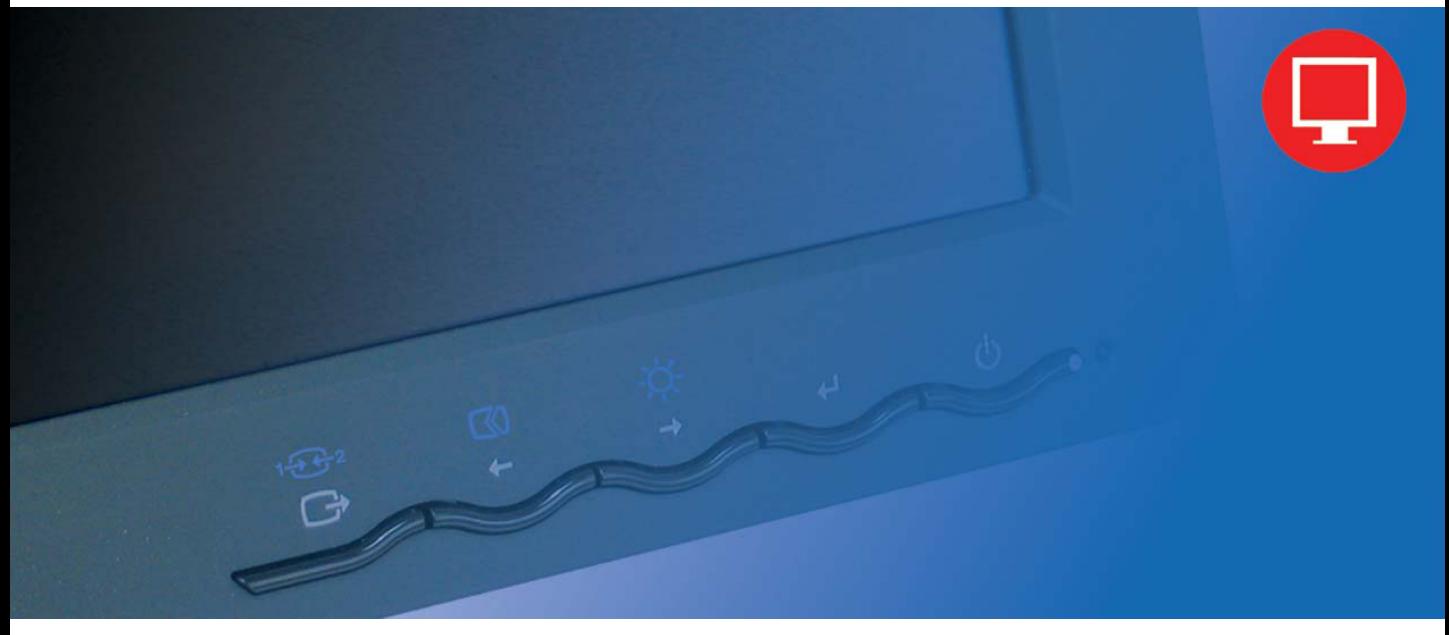

# **Номера на продукти** 4433-HB2

**Първо издание ( 2007)**  Септември

#### **© Copyright Lenovo 2007. Всички права запазени.**

LENOVO products, data, computer software, and services have been developed exclusively at private expense and are sold to governmental entities as commercial items as defined by 48 C.F.R. 2.101 with limited and restricted rights to use, reproduction and disclosure.

LIMITED AND RESTRICTED RIGHTS NOTICE: If products, data, computer software, or services are delivered pursuant a General Services Administration "GSA" contract, use, reproduction, or disclosure is subject to restrictions set forth in Contract No. GS-35F-05925.

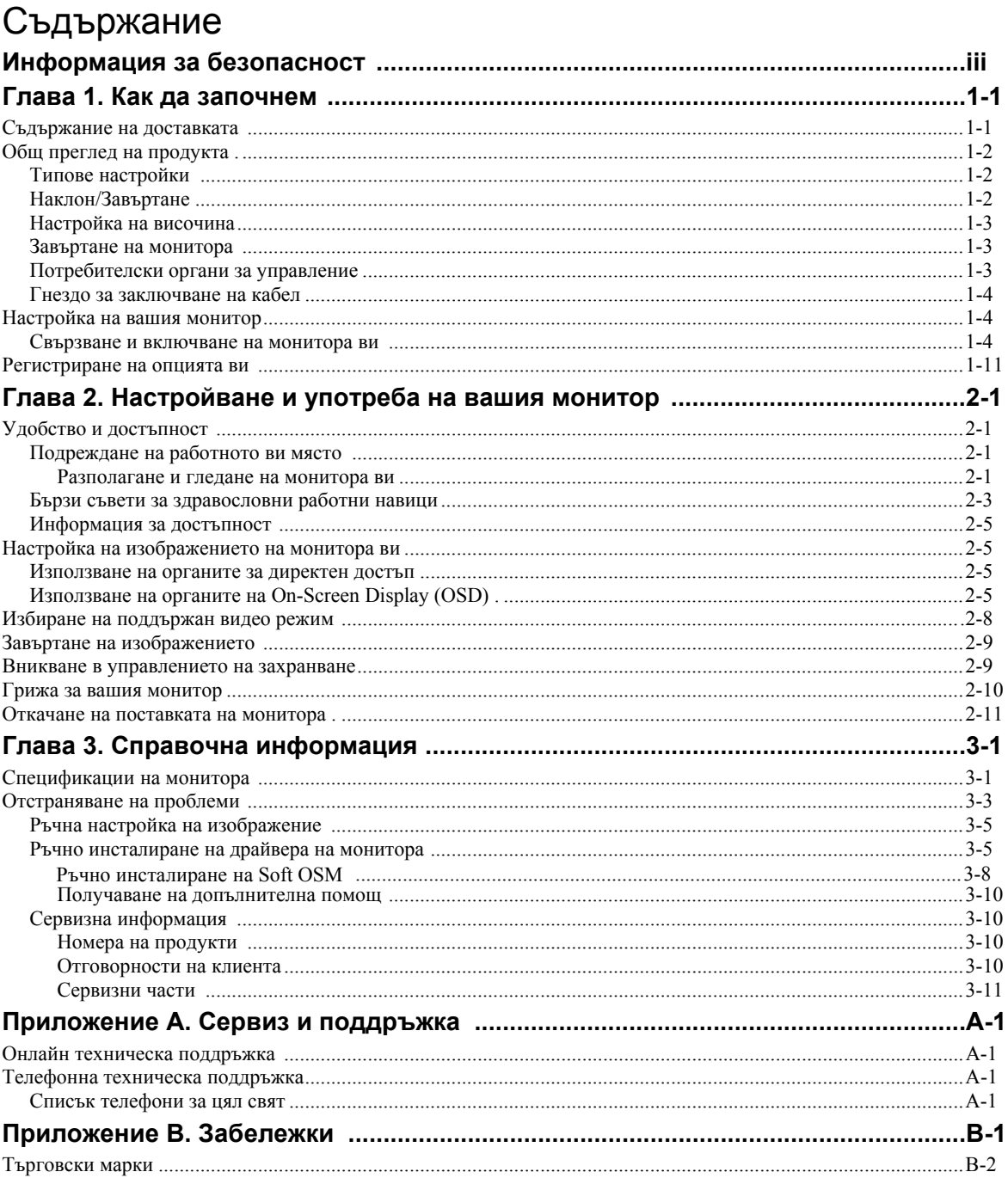

## **Информация за безопасност**

Before installing this product, read the Safety Information.

#### دات السلامة مج، يجب قر اءة

Antes de instalar este produto, leia as Informações de Segurança.

在安装本产品之前, 请仔细阅读 Safety Information (安全信息)。

Prije instalacije ovog produkta obavezno pročitajte Sigurnosne Upute.

Před instalací tohoto produktu si přečtěte příručku bezpečnostních instrukcí.

Læs sikkerhedsforskrifterne, før du installerer dette produkt. Ennen kuin asennat tämän tuotteen, lue turvaohjeet kohdasta Safety Information. Avant d'installer ce produit, lisez les consignes de sécurité. Vor der Installation dieses Produkts die Sicherheitshinweise lesen.

Πριν εγκαταστήσετε το προϊόν αυτό, διαβάστε τις πληροφορίες ασφάλειας (safety information).

לפני שתתקינו מוצר זה, קראו את הוראות הבטיחות.

A termék telepítése előtt olvassa el a Biztonsági előírásokat!

Prima di installare questo prodotto, leggere le Informazioni sulla Sicurezza.

製品の設置の前に、安全情報をお読みください。

본 제품을 설치하기 전에 안전 정보를 읽으십시오.

Пред да се инсталира овој продукт, прочитајте информацијата за безбедност.

Lees voordat u dit product installeert eerst de veiligheidsvoorschriften. Les sikkerhetsinformasjonen (Safety Information) før du installerer dette produktet.

Przed zainstalowaniem tego produktu, należy zapoznać się z książką "Informacje dotyczące bezpieczeństwa" (Safety Information).

Antes de instalar este produto, leia as Informações sobre Segurança.

Перед установкой продукта прочтите инструкции по технике безопасности.

Pred inštaláciou tohto produktu si prečítajte bezpečnostné informácie.

Pred namestitvijo tega proizvoda preberite Varnostne informacije.

Antes de instalar este producto lea la información de seguridad. Läs säkerhetsinformationen innan du installerar den här produkten.

安裝本產品之前,請先閱讀「安全資訊」。

## **Глава 1. Как да започнем**

екран ThinkVision™ L220x. За бърз преглед, моля, прегледайте Листовката за настройка, която е доставена с монитора ви. Това ръководство съдържа подробна информация за плоския монитор с широк

### **Съдържание на доставката**

Опаковката на продукта следва да съдържа следните предмети:

- Листовка за настройка на ThinkVision L220x монитор с плосък панел
- Ръководство на монитора за безопасност, отстраняване на проблеми, и гаранционна информация
- CD със справочна информация и драйвер
- ThinkVision L220x монитор с плосък панел
- Захранващ кабел
- Аналогов интерфейсен кабел
- Цифров интерфейсен кабел
- USB кабел

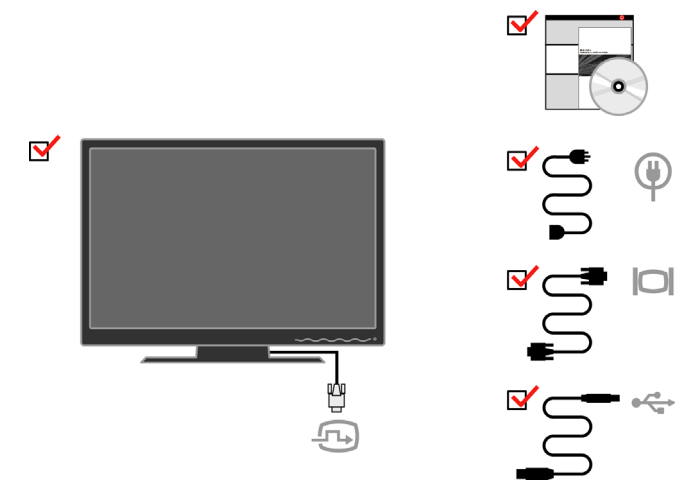

**Бележка:** За да закачите VESA поставка, моля, вижте "Отделяне на [поставката](#page-25-0) на монитора" на страница 2-11.

## **Общ преглед на продукта**

Този раздел ще осигури информация за настройката на позиции на монитор,

задаване на потребителски контроли, и използване на гнездото за заключване на кабел.

## **Типове настройки**

Моля, вижте илюстрацията по-долу за примерен обхват на наклоняване.

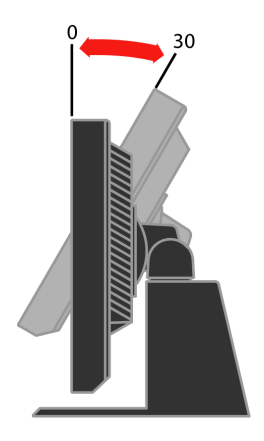

## **Наклон/Завъртане**

С вградената поставка, можете да завъртате и наклонявате монитора за найкомфортен зрителен ъгъл.

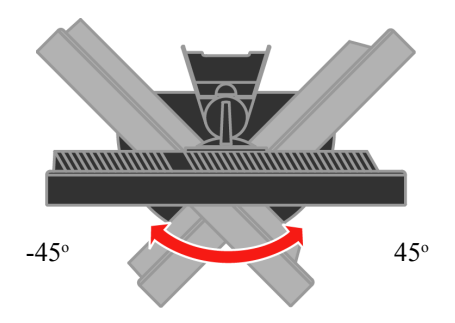

## **Настройка на височина**

След натискане на горната част на монитора, премахнете фиксирания щифт, и настройте височината на монитора.

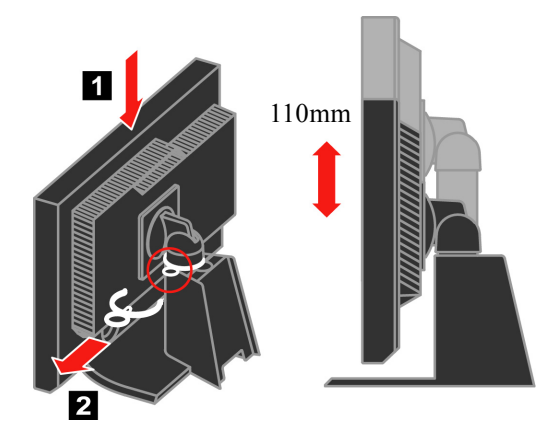

## **Завъртане на монитора**

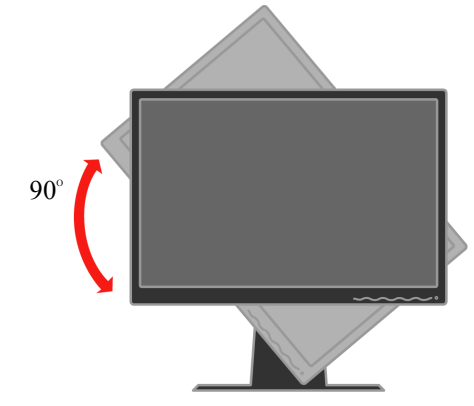

- Преди да завъртите монитора, регулирайте височината до най-горната позиция.
- Завъртете по часовниковата стрелка, докато мониторът спре на 90° X.

## **Потребителски органи за управление**

Мониторът ви има органи за управление на предния панел, които се използват за настройка на изображението.

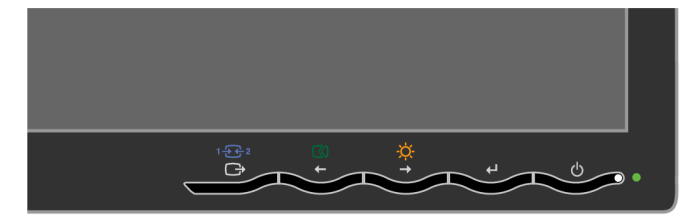

За информация как да използвате органите за управление, моля, вижте

"Настройване на [изображението](#page-19-0) на монитора ви" на страница 2-5.

## <span id="page-7-0"></span>**Гнездо за заключване на кабел**

Мониторът ви е оборудван с гнездо за заключване на кабел, разположено на гърба на монитора ви (в долния десен ъгъл). Моля, вижте инструкциите, доставяни с кабелната ключалка, за да научите как да я закрепите.

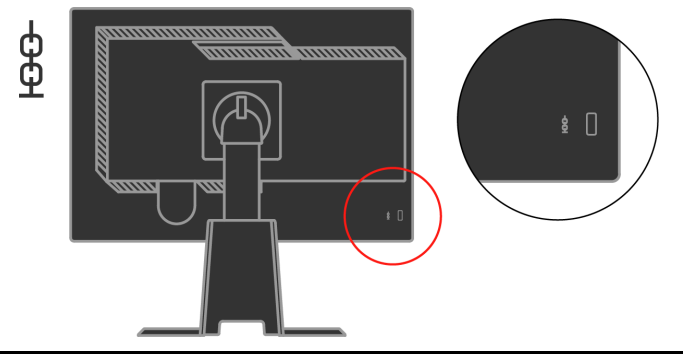

#### **Настройка на вашия монитор**

Този раздел осигурява помощна информация за настройката на монитора ви.

#### **Свързване и включване на монитора ви**

- **Бележка:** Не пропускайте да прочетете Информацията за безопасност, разположена в Ръководство за безопасност, *отстраняване на проблеми и гаранция на монитора*, *преди да пристъпите към тази процедура*.
	- 1. Изключете компютъра си и всички свързани устройства, и изключете захранващия кабел на компютъра.

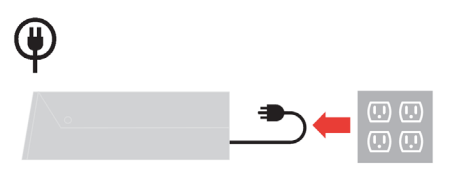

2. Свържете цифровия кабел с видео порта на гърба на компютъра.

Забележка: Единият край на кабела вече е прикрепен към монитора.

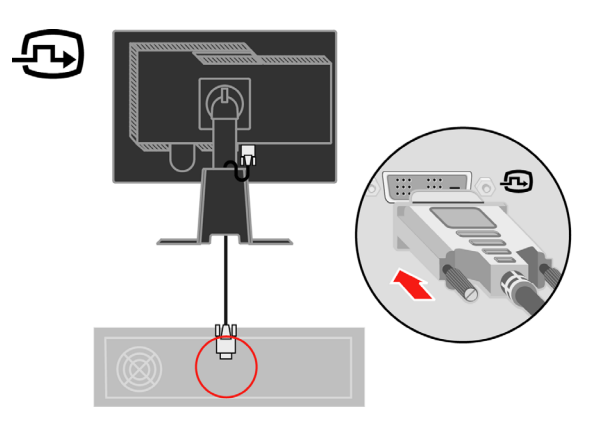

Свържете аналоговия кабел с D-SUB конектора на монитора, а другия край - с гърба на компютъра.

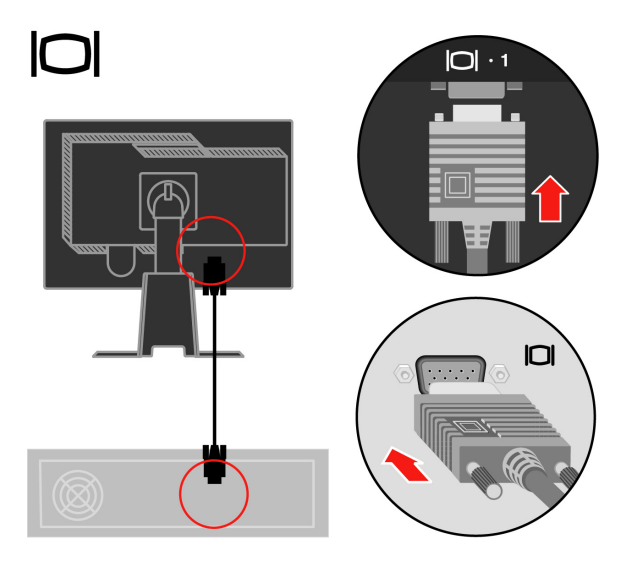

Свържете единия край на USB кабела с USB конектора на гърба на компютъра, а другия край - със съответния USB конектор на монитора.

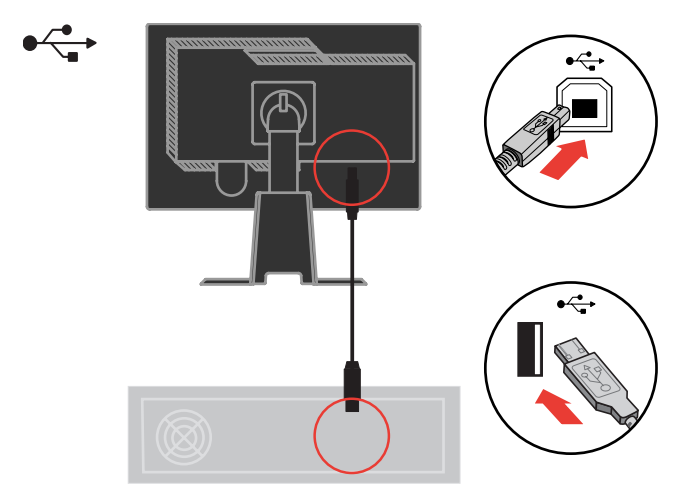

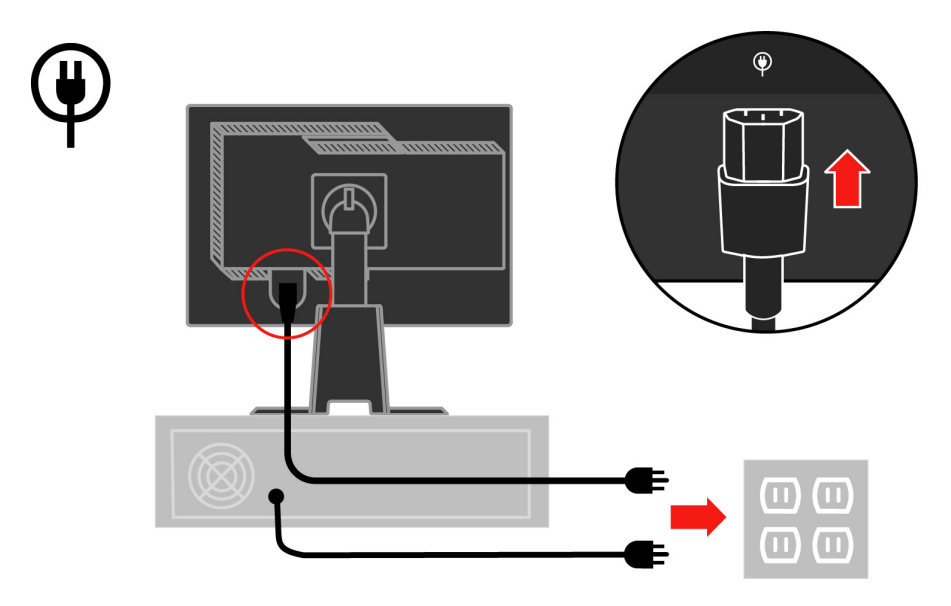

Включете захранващите кабели на монитора и на компютъра в заземени електрически контакти.

Отстранете капака на кабелите на гърба на конзолата.

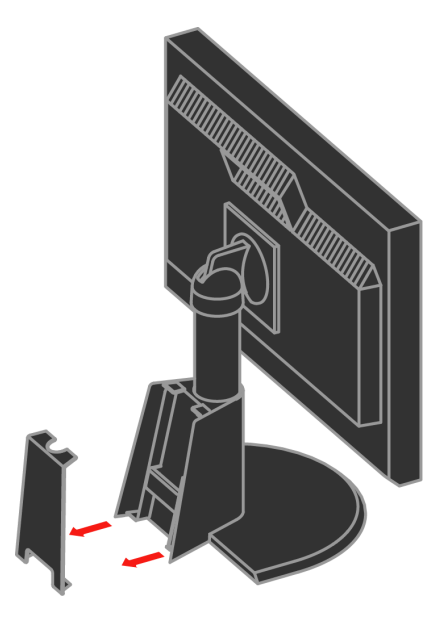

Отстранете скобата от задната част на конзолата.

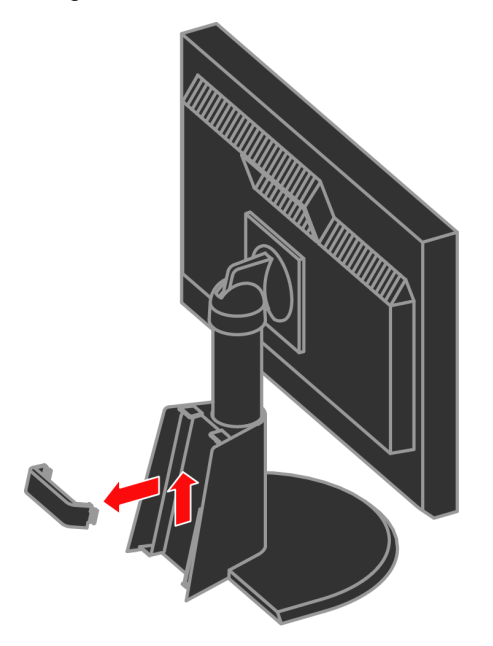

Завъртете монитора, за да е вертикално изображението.

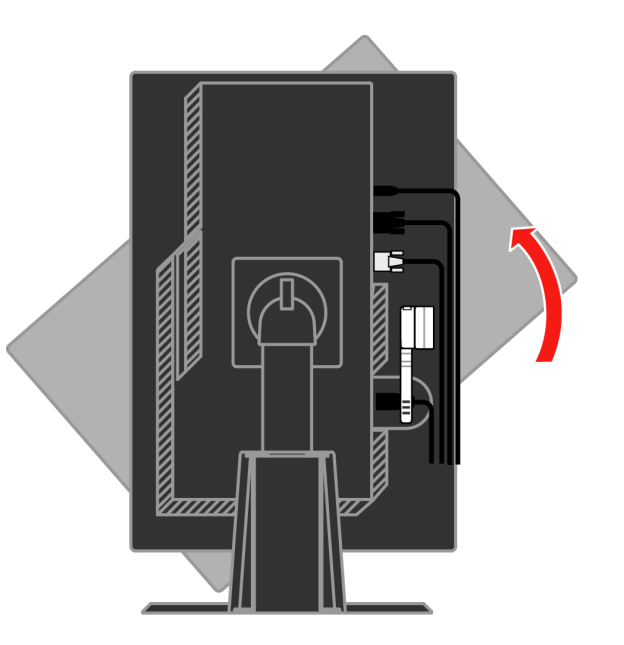

Промушете кабелите през главната скоба и я закопчайте.

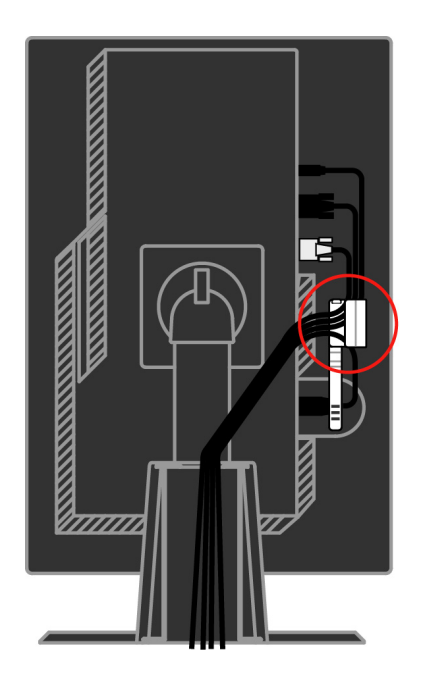

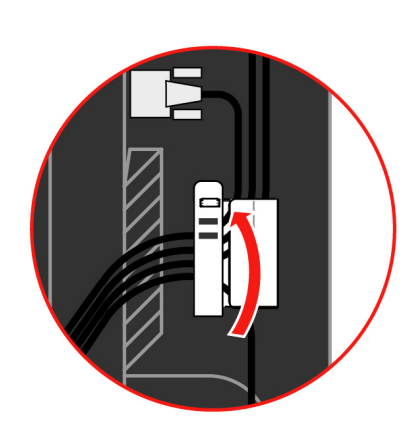

Увийте кабелите.

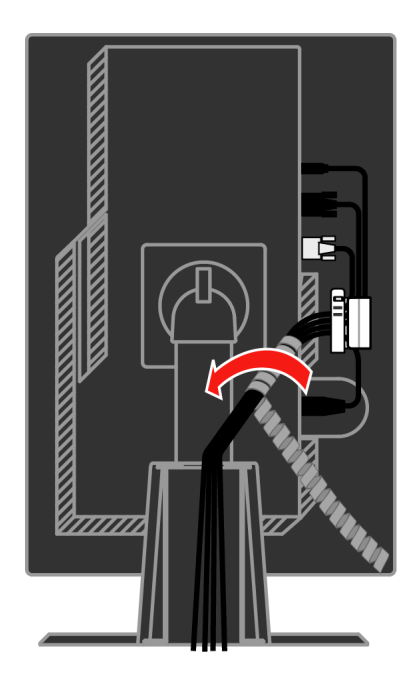

Поставете отново скобата.

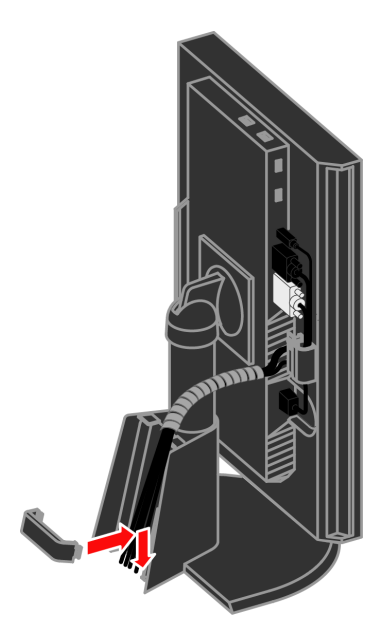

Поставете обратно капака на кабелите.

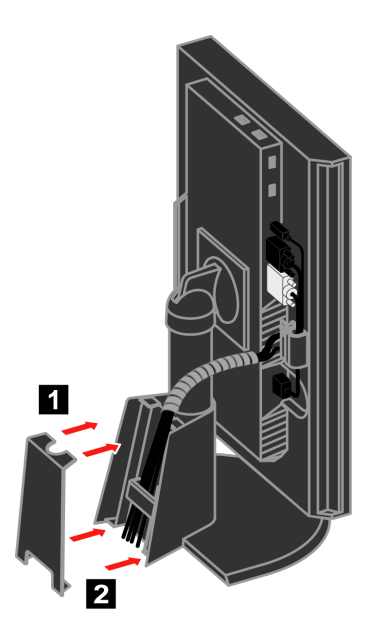

Включете монитора и компютъра.

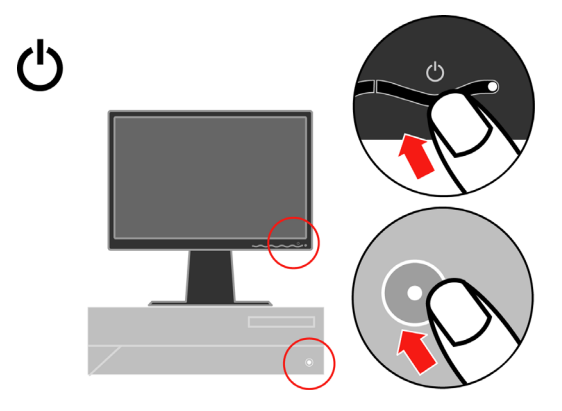

За да инсталирате драйвера на монитора, поставете компакт-диска Reference and Driver CD, щракнете на Install driver, и следвайте инструкциите на екрана.

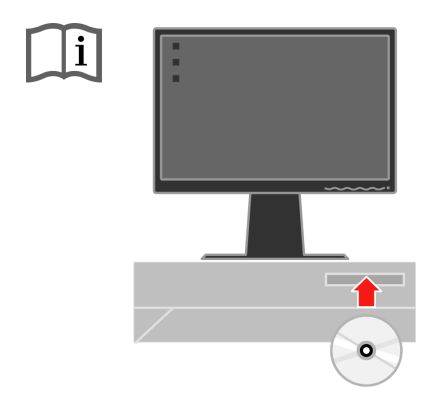

За да оптимизирате изображението на монитора си, натиснете клавиша за автоматична настройка на изображението (Automatic Image Setup). Автоматичната настройка на изображението изисква мониторът да е загрял в продължение на поне 15 минути. Това не е необходимо за нормална работа.

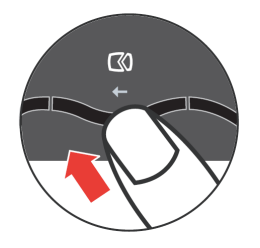

**Бележка:** Ако автоматичната настройка на изображение не го настрои според вашите предпочитания, изпълнете ръчна настройка. Вижте "Ръчна настройка на [изображение](#page-30-0)" на страница 3-5.

#### **Регистриране на опцията ви**

Благодарим ви за закупуването на този Lenovo™ продукт. Моля, отделете известно време, за да регистрирате своя продукт, и да ни предоставите информация, която ще помогне на Lenovo да ви обслужва по-добре за в бъдеще. Вашият принос е ценен за разработването на продукти и услуги, които са важни за вас, както и за разработката на по-добри начини за комуникация с вас. Регистрирайте опцията си на следния Web сайт:

http://www.lenovo.com/register

Lenovo ще ви изпраща информация и обновления за регистрирания ви продукт, освен ако укажете във въпросника на Web сайта, че не желаете да получавате допълнителна информация.

## <span id="page-15-0"></span>**Глава 2. Настройване и употреба на вашия монитор**

Този раздел ще ви даде информация за настройването и използването на вашия монитор.

## **Удобство и достъпност**

Добрите ергономични практики са важни за извличане на максимума от персоналния ви компютър, и за избягване на дискомфорт. Подредете работното си място и използваното оборудване така, че да отговаря на индивидуалните ви нужди и типа извършвана работа. В добавка, използвайте здравословни работни навици, за да максимизирате производителността и удобството си, докато ползвате компютъра си.

За по-подробна информация по всяка от тези теми, посетете Web сайта Healthy Computing на: http://www.ibm.com/pc/ww/healthycomputing

## **Подреждане на работното ви място**

Използвайте работен плот с подходяща височина и достатъчно място, за да ви позволи да работите удобно.

Организирайте работното си място да отговаря на начина, по който използвате материали и оборудване. Пазете работното си място свободно и чисто за типично използваните от вас материали, и поставяйте често използваните предмети, като компютърна мишка или телефон, на удобно за достигане място.

Разположението и настройката на оборудването играят голяма роля за работната ви поза. Следните теми описват как да оптимизирате настройката на оборудване за постигане и поддържане на добра работна поза.

#### **Разполагане и гледане на монитора ви**

Разположете и настройте монитора на компютъра си за удобно виждане, като се съобразявате със следните:

- y **Зрителна дистанция**: Оптималните зрителни дистанции за монитор се движат от 510mm до 760mm (20 до 30 in), и могат да варират според фоновото осветление и времето на деня. Можете да постигате различни зрителни дистанции, като премествате монитора си, или като променяте позата си или позицията на стола. Използвайте найудобната за вас зрителна дистанция.
- **Височина на монитора:** Разположете монитора така, че главата и шията ви да са в удобна и неутрална (вертикална, или изправена) позиция. Ако мониторът ви няма настройка на височината, може да се наложи да поставите книги или други твърди предмети под основата на монитора, за да постигнете желаната височина. Обща насока е да се разполага монитора по такъв начин, че горният ръб на

екрана да е на нивото или малко под нивото на височината на очите, когато сте седнали удобно. Все пак не забравяйте да оптимизирате височината на монитора си така, че зрителната линия между очите ви и центъра на монитора да отговаря на вашите предпочитания за зрителна дистанция и удобен изглед, когато очните ви мускули са в отпуснато състояние.

- **Наклон**:Настройте наклона на вашия монитор, за да оптимизирате изгледа на съдържанието на екрана, и за да улесните предпочитаната поза за главата и врата си.
- Общо разположение: Разположете монитора си така, че да избегнете отблясъци или отражения на екрана от горно осветление или близки прозорци.

Следват някои други съвети за удобно ползване на вашия монитор:

- Използвайте алекватно за типа изпълнявана от вас работа осветление.
- Използвайте настройките за яркост, контраст и настройка на изображение на монитора, ако има такива, за да оптимизирате образа на екрана според визуалните ви предпочитания.
- Пазете екрана на монитора си чист, за да можете да се съсредоточите върху съдържанието на екрана.

Всяка съсредоточена и продължителна зрителна дейност може да бъде уморителна за очите ви. Не забравяйте периодично да поглеждате встрани от екрана на монитора, и да фокусирате върху далечен обект, за да позволите на очните си мускули да се отпуснат. Ако имате въпроси за умора на очите или зрителни неудобства, се свържете със специалист по очни болести за съвет.

#### **Бързи съвети за здравословни работни навици**

Следната информация е обобщение на някои важни фактори, които следва да се вземат предвид, за да ви помогнат за запазване на удобството и производителността, докато използвате компютъра си.

- y **Добрата поза започва с настройката на оборудването:** Разположението на работното ви място и настройката на компютърното ви оборудване имат значителен ефект на позата, в която използвате компютъра си. Не забравяйте да оптимизирате разположението и ориентацията на оборудването ви, като следвате очертаните в "Подреждане на [работното](#page-15-0) ви място" съвети, ма страница 2-1, за да можете да поддържате удобна и производителна поза. Също така, не забравяйте да използвате възможностите за настройка на компютърните компоненти и офис мебелите за най-добро нагаждане към предпочитанията ви сега и според промяната в предпочитанията ви.
- y **Минималните изменения в позата могат да помогнат за избягването на дискомфорт:** Колкото по-дълго седите и работите с компютъра си, толкова по-важно става да наблюдавате работната си поза. Избягвайте задържането във всяка една поза за продължителен период от време. Периодично внасяйте малки изменения в позата си, за да отложите възможните неудобства. Използвайте възможностите за нагласяване, предоставяни от офис мебелите или оборудването ви, за да ги приспособите към измененията в позата

y **Кратките периодични почивки помагат за осигуряването на здравословна работа**: Тъй като работата с компютър е основно статична дейност, е особено важно често да правите почивки. Периодично ставайте от работното си място, изправяйте се, протягайте се, разхождайте се за глътка вода, или другояче си почивайте от работата с компютър. Краткото прекъсване на работата дава на тялото ви навременна промяна в позата, и помага за поддържането на удобството и производителността ви, докато работите.

#### <span id="page-19-0"></span>**Информация за достъпност**

Lenovo е отдадена на предоставянето на по-голям достъп до информация и технологии на хора с увреждания. С подпомагащите технологии потребителите могат да достъпват информация по най-подходящия за уврежданията им начин. Някои от тези технологии вече са осигурени от операционната ви система; други могат да бъдат закупени чрез дистрибутори, или достъпени на: http://www.ibm.com/able/

#### **Настройка на изображението на монитора ви**

Този раздел описва свойствата на органите за управление, използвани за настройка на изображението на монитора ви.

#### **Използване на органите за директен достъп**

Органите за директен достъп могат да се използват, когато не е изведен On Screen Display (OSD).

| Икона    | <b>Управление</b>             | Описание                                         |
|----------|-------------------------------|--------------------------------------------------|
| $\infty$ | Настройка на<br>изображението | Активира автоматична настройка на изображението. |
|          | Яркост                        | Директен достъп до настройката Яркост.           |
| $1 + 72$ | Промяна на входа              | Превключва източника на видео сигнал.            |

*Таблица 2-1. Органи с директен достъп*

## **Използване на органите на On-Screen Display (OSD)**

Настройките, променяни чрез потребителските органи за управление, се преглеждат чрез On-Screen Display (OSD), както е показано по-долу.

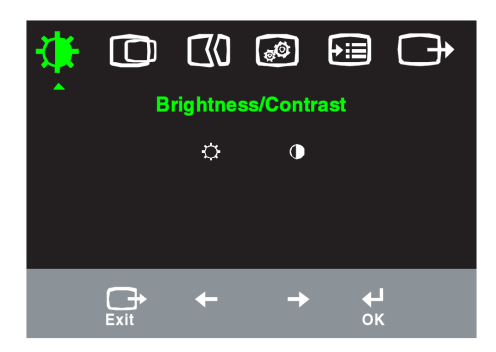

За да използвате органите:

- 1. Натиснете  $\leftrightarrow$  за да отворите главното OSD меню.
- 2. Използвайте или  $\rightarrow$  за придвижване между иконите. Изберете икона и натиснете «За достъпване на тази функция. Ако има подменю, можете да се движите между опциите, като използвате  $\leftarrow$  или  $\rightarrow$ , после натиснете, за да използвате тази функция. Използвайте  $\leftarrow$  или  $\rightarrow$ , за да направите настройки. Натиснете за запазване.
- 3. Натиснете  $\rightarrow$ , за да се върнете назад в подменютата и за излизане от OSD.
- 4. Натиснете и задръжте  $\leftrightarrow$  за 10 секунди, за да заключите OSD. Това ще предпази от случайни изменения в настройките чрез OSD. Натиснете  $\leftrightarrow u$ задръжте за 10 секунди, за да отключите OSD и да позволите настройките чрез OSD.
- 5. Акривира DDC/CI по подразбиране. Използвайте бутона за изход на дисплея, натиснете и задръжте (иконата) 10 секунди, за да деактивирате/активирате функцията DDC/CI. Думите " DDC/CIDisable" или "DDC/CI Enable" ще се появят на дисплея.

*Таблица 2-2. OSD функции*

| <b>OSD</b><br>икона на<br>главното<br>меню           | Подменю                                     | Описание                                                                                                    | Организа<br>управление<br>и настройки<br>(Аналогов) |                                         | Организа<br>управление<br>и<br>настройки<br>(Цифров) |  |
|------------------------------------------------------|---------------------------------------------|----------------------------------------------------------------------------------------------------|-----------------------------------------------------|-----------------------------------------|------------------------------------------------------|--|
| Яркост-                                              | Яркост                                      | Настройва цялостната яркост                                                                                                    | $\frac{\alpha}{2}$<br>$\leftarrow$                  | $\Omega$<br>$\rightarrow$               | Също като<br>Аналогов                                |  |
| Контраст                                             | Контраст                                    | Настройва<br>разликата между<br>светли<br>И<br>ТЪМНИ<br>участыци                                                                                                    | $\Omega$<br>$\leftarrow$                            | $\boxed{\mathbf{0}}$                    |                                                      |  |
| ი<br>Позиция<br>на                                   | ൹<br>Хоризонтална<br>позиция                | Премества изображението наляво или надясно.                                                                                                    | $\Delta$<br>$\rightarrow$                           | Заключенит<br>е органи за<br>управление |                                                      |  |
| изображен<br>ието                                    | Вертикална<br>позиция                       | Премества изображението нагоре или надолу.                                                                                                    | <u>az</u><br>$\leftarrow$                           | ΑZ<br>$\rightarrow$                     | не се<br>изискват за<br>цифров<br>сигнал             |  |
| ∞<br>Настройка                                       | Автоматична                                 | Оптимизира изображението автоматично.                                                                                                    |                                                     |                                         |                                                      |  |
| на<br>изображен<br>ието                              | $\Theta$<br>Ръчна                           | Оптимизира ръчно изображението. Вижте "Ръчна настройка на<br>изображението" страница 3-5.<br>• Часовник<br>$\bullet$ $\Phi$ a <sub>3a</sub><br>$\bullet$ Запис                                                                                                    |                                                     |                                         |                                                      |  |
| $\circledcirc$<br>Характери<br>стики на<br>изображен | ⊙<br>Цвят<br>Предварително<br>зададен режим | Настройва интензитета на червеното, зеленото и синьото.<br>• Червенеещо • sRGB • неутрален<br>• Синеещо                                                                                                    |                                                     |                                         | Също като<br>Аналогов                                |  |
| ието                                                 | Потребителски                               | • Червено: Увеличава или намалява наситеността на "червено" в<br>изображението.<br>• Зелено: Увеличава или намалява наситеността на "зелено" в<br>изображението.<br>• Синьо: Увеличава или намалява наситеността на "синьо" в<br>изображението.<br>• Запис: Запазва потребителските избори за цветност. |                                                     |                                         |                                                      |  |
|                                                      | 1五2<br>Входен сигнал                        | Този монитор може да приема видео сигнали чрез два различни<br>съединителя. Повечето настолни компютри използват D-SUB<br>съединител. Изберете Цифров от OSD управлението, когато<br>използвате DVI съединител.<br>• Избира D-SUB (Аналогов)<br>• Избира DVI-Цифров                                     |                                                     |                                         |                                                      |  |
| ⊕<br>Опции                                           | (i)<br>Информация                           | Показва разделителна способност, честота на опресняване и<br>подробности за продукта. Забележка: Този екран не позволява<br>никакви промени в настройките.                                                                                                    |                                                     |                                         |                                                      |  |
|                                                      | Език на менюто                              | Този раздел изброява поддържаните от монитора ви езици.<br>Забележка: Изборът на език засяга само езика на OSD. Това<br>няма въздействие върху изпълнявания на компютъра софтуер.                                                                                                    |                                                     |                                         | Също като<br>Аналогов                                |  |

<span id="page-22-0"></span>

| OSD икона<br>на главното | Подменю                                                                                       | Описание                                                                                                    | Организа<br>управление    | Организа<br>управление и |
|--------------------------|-----------------------------------------------------------------------------------------------|----------------------------------------------------------------------------------------------------|---------------------------|--------------------------|
| меню                     |                                                                                               |                                                                                                    | и настройки<br>(Аналогов) | настройки<br>(Цифров)    |
| Опции                    | $\textcircled{\tiny{\textsf{T}}}$<br>Позиция на<br>менюто<br>По подразбиране<br>Потребителски | Позицията на меню настройва мястото на менюто<br>на екрана.<br>По подразбиране връща позицията на менюто до<br>настройките по подразбиране.<br>• Хоризонтална: Променя хоризонталната позиция<br>на OSD.<br>Вертикална: Променя вертикалната позиция на<br>OSD.<br>$\bullet$ Запис                                        |                           | Също като<br>Аналогов    |
|                          | (R)<br>Нулиране до<br>фабрични<br>настройки                                                   | Отказ<br>• Нулиране<br>Връща монитора до оригиналните<br>настройки.                                                                                                    | фабрични                  |                          |
|                          | Достъпност                                                                                    | Настройки за бутони и менюта според<br>предпочитания за достъпност.<br>Э Честота на повтаряне на бутон:<br>Изберете ← или →, за да промените.<br>Изключено<br>По подразбиране<br>Бавно<br>Таймаут на меню: Задава дължината на<br>периода от време, за който OSD ще остане активен<br>след последното натискане на бутон. |                           |                          |
| Изход                    |                                                                                               | Изход от главното меню                                                                                                    |                           | Също като<br>Аналогов    |

*Таблица 2-2. OSD функции (продължение)* 

## **Избиране на поддържан видео режим**

Използваният от монитора видео режим се контролира от компютъра. Следователно, обърнете се към документацията на компютъра си за подробности по сменянето на видео режими.

Размерът на изображението, позицията и формата му могат да се променят при промяната на видео режима. Това е нормално и изображението може да бъде пренастроено посредством Настройката на изображение и органите за управление.

За разлика от мониторите с катодна тръба, които изискват висока честота на опресняване, за да минимизират трептенията, LCD или Flat Panel технологията е по същество без трептения.

<span id="page-23-0"></span>**Бележка:** Ако системата ви преди това е използвана с монитор с катодна тръба и понастоящем е конфигурирана на видео режим извън обхвата на този монитор, може да се наложи да свържете отново катодния монитор временно, докато преконфигурирате системата; за предпочитане на 1920 x 1200 при 60 Hz, което е собствената разделителна способност на монитора.

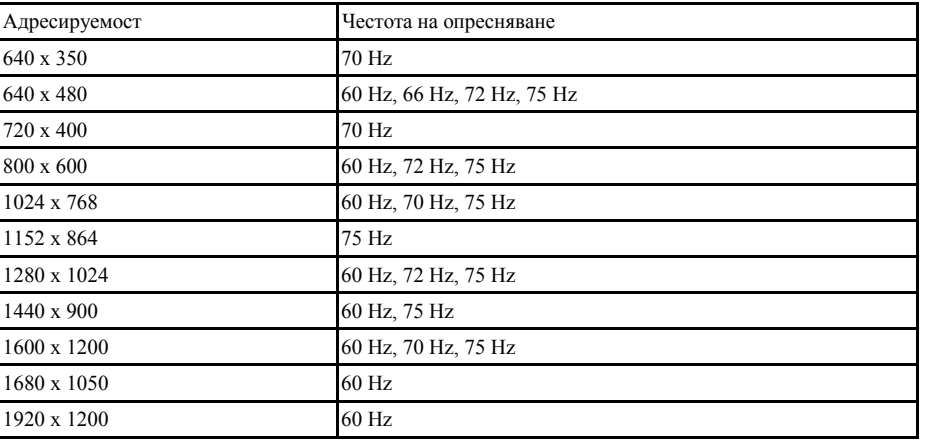

Показаните по-долу видео режими са оптимизирани фабрично. *Таблица 2-3. Фабрично настроени видео режими*

#### **Завъртане на изображението**

Преди да завъртите монитора си, трябва да настроите компютъра да завърти изображението. Завъртането на изображението може да изисква специален софтуер, но е възможно да откриете, че компютърът ви е предварително обзаведен с видео драйвери, които позволяват завъртането на изображението. Проверете настройката Graphic Properties на компютъра си, за да видите дали тази характеристика е достъпна.

Опитайте тези стъпки, за да проверите дали завъртането на изображение е достъпно на вашия компютър.

- 1. Щракнете с десния бутон на работната площ и щракнете на Properties.
- 2. Изберете етикета Settings и щракнете на Advanced.
- 3. Ако имате ATI, изберете етикета Rotation и задайте предпочитаното завъртане. Ако имате nVidia, щракнете на етикета nVidia , в лявата колона изберете NVRotate, и после изберете предпочитаното завъртане. Ако имате Intel, изберете етикета Intel graphics, щракнете на Graphic Properties, изберете етикета Rotation , и после задайте желаното завъртане.

Проверете производителя на компютъра ви, за да видите дали от web сайта за поддръжка могат да бъдат изтеглени графични драйвери с поддръжка на завъртане на изображение.

#### **Вникване в управлението на захранване**

Управлението на захранването се извиква, когато компютърът прецени, че не сте използвали мишката или клавиатурата си за дефиниран от потребителя период. Има няколко състояния, както са описани в таблицата по-долу.

За оптимална производителност, изключвайте монитора си в края на всеки работен ден, или когато очаквате да го оставите неизползван за дълъг период през деня.

| Състояние               | Индикатор на<br>захранване | Екран                   | Подновяване на<br>работа                                                                                                    | Съответствие       |
|-------------------------|----------------------------|-------------------------|----------------------------------------------------------------------------------------------------|--------------------|
| Включен                 | Стабилно<br>зелено         | Нормалн<br>$\mathbf{o}$ |                                                                                                    |                    |
| Готовност/Задър<br>жане | Стабилно<br>кехлибарено    | Празен                  | Натиснете клавиш<br>или преместете<br>мишката<br>Възможно е да има<br>леко забавяне, преди<br>изображението да се<br>появи отново.<br>Забележка: Режим на<br>готовност може също<br>да възникне, ако<br>няма подаван сигнал<br>към монитора. | <b>ENERGY STAR</b> |
| Изключено               | Изключено                  | Празен                  | Натиснете клавиш<br>или преместете<br>мишката<br>Възможно е да има<br>леко забавяне, преди<br>изображението да се<br>появи отново.                                                                                                    | <b>ENERGY STAR</b> |

*Таблица 2-4. Индикатор на захранване*

#### **Грижа за вашия монитор**

Не забравяйте да изключвате захранването, преди да изпълните каквато и да е дейност по поддръжката на вашия монитор.

#### **Недейте:**

- Да прилагате вода или друга течност пряко върху монитора ви.
- Да използвате разтворители или абразиви.
- Да използвате запалими материали за почистване на вашия монитор или произволно друго електрическо оборудване.
- Да допирате областта на екрана на монитора ви с остри или абразивни предмети. Този контакт може да причини постоянна повреда на екрана.
- Да използвате почистващ препарат, който съдържа антистатичен разтвор или подобни добавки. Това може да повреди покритието на областта на екрана.

#### **Можете:**

- Да навлажните леко мека кърпа с вода и да я използвате за внимателно избърсване на повърхностите и екрана.
- Да премахвате петна или отпечатъци от пръсти с влажна кърпа и малко слаб почистващ препарат.

#### <span id="page-25-0"></span>**Откачане на поставката на монитора**

След като поставите монитора с лицето надолу на чиста повърхност или мека тъкан, премахнете четирите винта от поставката, за да я свалите от монитора.

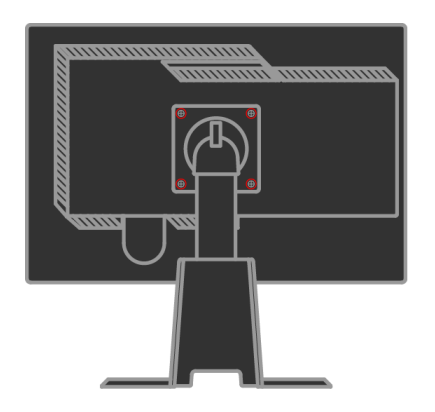

# **Глава 3. Справочна информация**

Този раздел съдържа спецификациите на монитора, инструкции за ръчно инсталиране на драйвера на монитора, информация за отстраняване на проблеми, и сервизна информация.

## **Спецификации на монитора Отстраняване на проблеми**

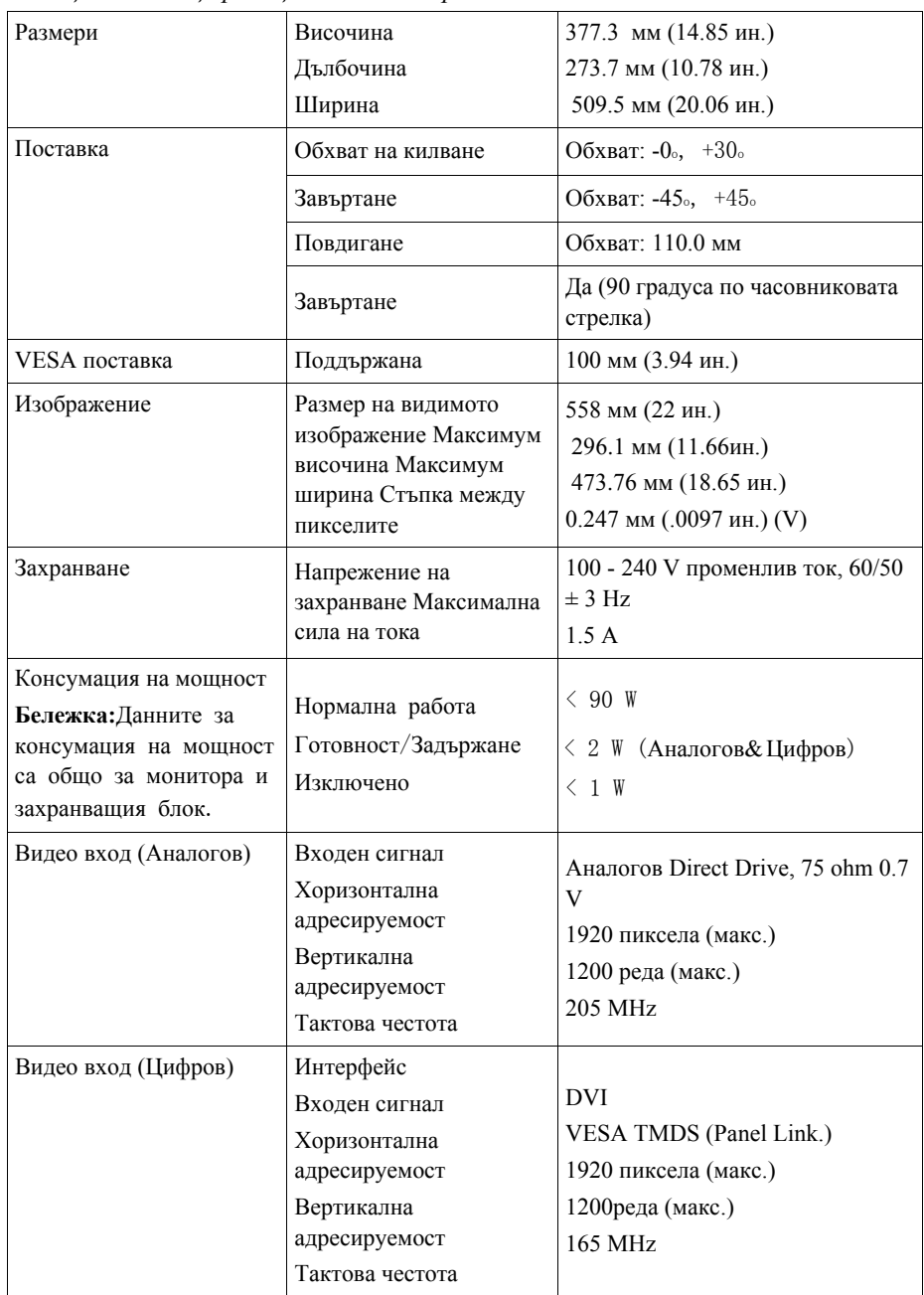

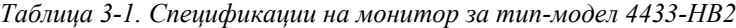

| Комуникации                                                                      | <b>VESA DDC</b>                                 | <b>CI</b>                                                                                                    |
|----------------------------------------------------------------------------------|-------------------------------------------------|----------------------------------------------------------------------------------------------------|
| Поддържани видео<br>режими (VESA стандартни<br>режими в отбелязаните<br>обхвати) | Хоризонтална честота<br>Вертикална честота      | VGA:30 kHz -94 kHz<br>DVI:30 kHz -75 kHz<br>50 Hz -75 Hz                                                                                    |
|                                                                                  | Собствена разделителна<br>способност            | 1920 х 1200 при 60 Hz                                                                                                    |
| Температура                                                                      | Работна<br>При съхранение<br>При транспортиране | 0° до 45°СЈ (32° до<br>$113 \text{F K}$<br>-20° до 60°СЈ (-4° до<br>$140\text{°F K}$<br>$-20^{\circ}$ до 60°СЈ (-4° до<br>$140^{\circ}$ FK) |
| Влажност                                                                         | Работна<br>При съхранение<br>При транспортиране | 10% до 80%<br>5% до 95%<br>5% до 95%                                                                                                    |

*Таблица 3-1. Спецификации на монитор за тип-модел 4433-HB2 (продължение)* 

## **Отстраняване на проблеми**

Ако срещнете проблем при настройването или използването на монитора ви, възможно е да сте в състояние да го разрешите самостоятелно. Преди да се обадите на търговеца си или на Lenovo, опитайте препоръчаните действия, подхождащи за проблема ви.

| Проблем                                                                                                   | Възможна причина                                                                                                    | Препоръчвано действие                                                                                                    | Справка                                                                      |
|----------------------------------------------------------------------------------------------------|----------------------------------------------------------------------------------------------------|----------------------------------------------------------------------------------------------------|------------------------------------------------------------------------------|
| На екрана са<br>показани<br>думите "Out of<br>Range", и<br>индикаторът<br>на захранване<br>мига в зелено. | Системата е<br>настроена на видео<br>режим, който не се<br>поддържа от<br>монитора.                                                                                                   | Ако подменяте стар монитор,<br>свържете го отново и<br>настройте видео режима да<br>попадне в указания за вашия<br>нов монитор обхват.<br>Ако използвате Windows<br>система, рестартирайте в safe<br>mode, после изберете<br>поддържан видео режим за<br>вашия компютър.<br>Ако тези опции не вършат<br>работа, свържете се с<br>Центъра за поддръжка. | "Избор на<br>поддържан<br>видео режим"<br>на страница 2-8                    |
| Качеството на<br>изображението<br>e<br>неприемливо.                                                       | Кабелът за видео<br>сигнал не е свързан<br>C<br>монитора или<br>системата<br>напълно.                                                                                                 | Убедете се, че кабелът за данни<br>е надеждно<br>включен в системата и<br>монитора.                                                                                                    | "Свързване и<br>включване<br>на вашия<br>монитор" на<br>Страница 1-4         |
|                                                                                                    | Възможно е<br>цветовите настройки<br>да са неправилни.                                                                                                    | Изберете друга цветова<br>настройка от OSD менюто.                                                                                                    | "Настройване<br>на<br>изображението<br>на монитора<br>ви" на<br>страница 2-5 |
|                                                                                                    | Не е била<br>изпълнявана<br>функцията за<br>автоматична<br>настройка на<br>изображението.                                                                                             | Изпълнете автоматична<br>настройка на изображението.                                                                                                    | "Настройка на<br>изображението<br>на вашия<br>монитор"" на<br>страница 2-5   |
| Индикаторът<br>на захранване<br>не свети, и<br>няма<br>изображение.                                       | $\bullet$<br>Превключвателят<br>на захранването<br>на монитора не е<br>включен.<br>$\bullet$<br>Захранващият<br>кабел е хлабав<br>или изключен.<br>Няма<br>напрежение на<br>контакта. | $\bullet$<br>Проверете дали<br>захранващият кабел е<br>свързан правилно.<br>$\bullet$<br>Проверете дали контактът е<br>под напрежение.<br>Включете монитора.<br>٠<br>Опитайте да използвате друг<br>захранващ кабел.<br>Опитайте да използвате друг<br>електрически контакт.                                                                           | "Свързване и<br>включване на<br>монитора ви"<br>на страница 1-<br>4          |

*Таблица 3-2. Отстраняване на проблеми*

| Проблем                                                                                                 | Възможна причина                                                                                                    | Препоръчвано действие                                                                                                    | Справка                                                                                                    |
|----------------------------------------------------------------------------------------------------|----------------------------------------------------------------------------------------------------|----------------------------------------------------------------------------------------------------|----------------------------------------------------------------------------------------------------|
| Екранът е празен<br>и индикаторът на<br>захранването е<br>постоянно<br>кехлибарено или<br>мигащо зелено | Мониторът е в<br>режим<br>Готовност/Задържане                                                                                                    | Натиснете произволен<br>клавиш или преместете<br>мишката, за да<br>подновите работата.<br>Проверете Power<br>$\bullet$<br>Options настройките на<br>своя компютър.        | "Навлизане в<br>управлението на<br>захранване" на<br>страница 2-9                                                  |
| Качеството на<br>изображението е<br>неприемливо.                                                        | Кабелът за видео<br>сигнал е хлабав или<br>изключен от<br>системата или<br>монитора.                                                                         | Проверете дали видео<br>кабелът е правилно<br>свързан със системата.                                                                                                    | "Свързване и<br>включване на<br>монитора ви" на<br>страница 1-4                                                    |
|                                                                                                    | Яркостта и<br>контрастът на<br>монитора са на най-<br>ниско ниво.                                                                                            | Настройте яркост и<br>контраст в OSD менюто.                                                                                                    | "Настройване на<br>изображението на<br>монитора ви" на<br>страница 2-5                                             |
|                                                                                                    | Не е била<br>изпълнявана<br>функцията за<br>автоматична<br>настройка на<br>изображението.                                                                    | Изпълнете автоматична<br>настройка на<br>изображението.                                                                                                    | "Настройване на<br>изображението на<br>монитора ви" на<br>страница 2-5                                             |
| Един или повече<br>пиксели<br>изглеждат<br>обезцветени                                                  | Това е<br>характеристика на<br>LCD технологията и<br>не е LCD дефект.                                                                                        | Ако има повече от пет<br>липсващи пиксела,<br>свържете се с Lenovo Център<br>за поддръжка.                                                                                | Приложение А,<br>"Сервиз и<br>поддръжка" на<br>страница А-1                                                        |
| Размазани<br>редове текст<br>или<br>замъглено<br>изображение.<br>$\bullet$<br>Хоризонтални<br>или       | $\bullet$<br>Настройката на<br>изображение не е<br>оптимизирана.<br>$\bullet$<br>Настройката на<br><b>Display Properties</b><br>на системата ви<br>не е била | Настройте разделителната<br>способност на системата<br>ви да съответства на<br>собствената разделителна<br>способност на монитора:<br>1920 х 1200 при 60 Hz.              | "Настройване на<br>изображението на<br>монитора ви" на<br>страница 2-5<br>"Ръчна настройка<br>на<br>изображението" |
| вертикални<br>линии през<br>изображениет<br>0.                                                          | оптимизирана.                                                                                                    | Изпълнете автоматична<br>настройка на<br>изображението. Ако<br>автоматичната настройка<br>на изображение не<br>помогне, изпълнете ръчна<br>настройка.                     | "Избор на<br>поддържан видео<br>режим" на<br>страница 2-8                                                          |
|                                                                                                    |                                                                                                    | Когато работите в<br>собствената разделителна<br>способност, може да<br>откриете допълнително<br>подобрение при настройка<br>на Dots Per Inch (DPI) на<br>вашата система. | Вижте раздела<br>Advanced на<br>характеристиките<br>за дисплея на<br>вашата система.                               |

*Таблица 3-2. Отстраняване на проблеми (продължение)* 

## <span id="page-30-0"></span>Ръчна настройка на изображение

Ако автоматичната настройка на изображение не го настрои според вашите предпочитания, изпълнете ръчна настройка.

**Забележка:**Оставете монитора ви включен за приблизително 15 минути, докато загрее.

- 1. Натиснете в долната част на монитора, за да отворите OSD менюто.
- 2. Използвайте  $\leftarrow$  или  $\rightarrow$ , за да изберете  $\overline{(\mathbb{Q})}$ , и натиснете  $\leftarrow$  за достъп.
- 3. Използвайте или , за да изберете **Clock and Phase** настройка.
- **Clock** (пикселна честота) настройва броя пиксели, сканирани при едно хоризонтално завъртане. Ако честотата не е правилна, екранът показва вертикални ивици, и картината изглежда с неправилна ширина.
- **Phase** настройва фазата на сигнала на тактовата честота за пиксела. При неправилна настройка, картината има хоризонтални смущения при светли изображения.
- 4. Когато изображението вече не изглежда изкривено, запазете настройките за Clock and Phase.
- 5. Натиснете  $\ominus$ , за да напуснете OSD менюто.

#### **Ръчно инсталиране на драйвера на монитора**

По-долу са стъпките за ръчно инсталиране на драйвера на монитор в Microsoft $^{\circ}$ Windows Vista, Microsoft Windows  $XP^{\overline{B}}$  *u* Microsoft Windows 2000 Professional.

#### **Инсталиране на драйвера на монитор в Windows Vista**

За да инсталирате драйвера на монитора под Microsoft® Windows Vista, направете следното:

- 1. Изключете компютъра и всички свързани устройства.
- 2. Проверете дали мониторът е свързан правилно.
- 3. Включете монитора, после и системния блок. Оставете системата да зареди Стартирайте операционната система Windows Vista.
- 4. Отворете прозореца **Display Properties (Свойства на дисплея)** , като щракнете върху **Start (Старт)** Æ **Control Panel (Контролен панел)**, и след това два пъти върху иконата **Hardware and Sound (Хардуер и звук)**.
- 5. Щракнете върху иконата **Personalization (Персонализация)**.
- 6. Щракнете върху иконата **Display Settings (Настройки на дисплея)**.
- 7. Натиснете бутона **Advanced Settings (Настройки на Разширени)**.
- 8. Щракнете на етикета **Monitor (Монитор)**.
- 9. Щракнете на бутона **Properties (Свойства)**.
- 10. Щракнете на етикета **Driver (Драйвери)**.
- 11. Отворете прозореца **"Update Driver Software-Generic PnP Monitor (Актуализация на драйвера-Общ Plug and Play монитор)"**, като щракнете върху **Update Driver (Актуализация на драйвера)** и след това върху бутона **"Browse my computer for driver software (Търсене на драйвери в компютъра)"**.
- 12. Изберете **"Let me pick from a list of device drivers on my computer" (Искам да избера от списък с драйвери на устройства в моя компютър)** и натиснете бутона **Next (Напред)**.
- 13. Натиснете бутона **Have Disk (От диск)**. Натиснете бутона **Browse (Преглед)** и отидете в следната директория: **X:\Monitor Drivers\Windows Vista**  (където **X** е съответната буква на вашето CD-ROM устройство).
- 14. Изберете файла "**L220xwC.inf**" и натиснете бутона **Open (Отваряне)**. Натиснете бутона **OK**.
- 15. Изберете монитор **Lenovo L220xwC** и натиснете **Next (Напред)**. Файловете ще се копират от компактдиска на вашия харддиск.
- 16. Затворете всички отворени прозорци и премахнете компакт-диска.

17. Рестартирайте системата.

**Бележка:** При LCD мониторите, за разлика от мониторите с катодни тръби, по-високата честота на опресняване не подобрява качеството на изображението. Lenovo препоръчва използването на 1920 x 1200 при честота на опресняване от 60 Hz, или 640 x 480 при честота на опресняване от 60 Hz.

#### **Инсталиране на драйвера на монитор в Windows XP**

**Бележка:** Този раздел трябва да бъде изпълнен, преди да се продължи с с Windows XP автоматичната настройка на изображение.

- 1. Изключете компютъра и всички свързани устройства.
- 2. Проверете дали мониторът е свързан правилно.
- 3. Включете монитора, после и системния блок. Оставете системата да зареди Windows XP.
- 4. Отворете прозореца **Display Properties (Свойства на дисплея)**, като щракнете върху **Start (Старт)** Æ **Settings (Настройки)** Æ **Control Panel (Контролен панел)**, изберете/влезте в контролния панел **Display (Дисплей)**.
- 5. Щракнете на етикета **Settings (Настройки)**.
- 6. Щракнете на бутона **Advanced (Разширени).**
- 7. Щракнете на етикета **Monitor (Монитор).**
- 8. Щракнете на бутона **Properties (Свойства)**.
- 9. Щракнете на етикета **Drivers (Драйвери).**
- 10. Отворете прозореца **Hardware Update Wizard (Съветник за актуализиране на хардуер)** чрез щракване на **Update Driver (Актуализация на драйвера).** Ако се покаже прозорецът **"Can Windows connect to Windows Update..." (Може ли Windows да се свърже с Windows Update)**, изберете опцията **"No, not this time" (Не, не сега)** и натиснете **Next (Напред)** .
- 11. Изберете **Install from a list or Specific location(Advanced) (Инсталирай от списък или определено място (разширено))**, и после щракнете на **Next (Напред)**.
- 12. Изберете опцията **"Don't search. I will choose the driver to install" (Не търси. Аз ще избера драйвера за инсталиране)** и натиснете **Next (Напред)**.
- 13. Натиснете бутона **Have Disk (От диск)**. Натиснете бутона **Browse (Преглед)** и отидете в следната директория: **X:\Monitor Drivers\Windows XP & Windows 2000**  (където **X** е съответната буква на вашето CD-ROM устройство).
- 14. Изберете файла "**L220xwC.inf**" и натиснете бутона **Open (Отваряне)**. Натиснете бутона **OK**.
- 15. Изберете монитор **Lenovo L220xwC** и натиснете **Next (Напред)**. Файловете ще се копират от компактдиска на вашия харддиск.
- 16. Затворете всички отворени прозорци и премахнете компакт-диска.
- 17. Рестартирайте системата.
- **Бележка:** При LCD мониторите, за разлика от мониторите с катодни тръби, по-високата честота на опресняване не подобрява качеството на изображението. Lenovo препоръчва използването на 1920 x 1200 при честота на опресняване от 60 Hz, или 640 x 480 при честота на опресняване от 60 Hz.

**Инсталиране на драйвера на монитор в Windows 2000**

**Бележка:** Този раздел трябва да бъде изпълнен, преди да се продължи с с Windows 2000 автоматичната настройка на изображение.

- 1. Изключете компютъра и всички свързани устройства.
- 2. Проверете дали мониторът е свързан правилно.
- 3. Включете монитора, после и системния блок. Оставете системата да зареди Windows 2000.
- 4. Отворете прозореца **Display Properties (Свойства на дисплея)**, като щракнете върху **Start (Старт)** Æ **Settings (Настройки)** Æ **Control Panel (Контролен панел)**, изберете/влезте в контролния панел **Display (Дисплей)**.
- 5. Щракнете на етикета **Settings (Настройки)**.
- 6. Щракнете на бутона **Advanced (Разширени).**
- 7. Щракнете на етикета **Monitor (Монитор).**
- 8. Щракнете на бутона **Properties (Свойства)**.
- 9. Щракнете на етикета **Drivers (Драйвери).**
- 10. Отворете прозореца **Upgrade Device Driver Wizard (Съветник за актуализиране на драйвери)** чрез щракване на **Update Driver (Актуализация на драйвера)**, и после щракнете на **Next (Напред)**.
- 11. Изберете опцията **"Display a list of the known drivers for this device so that I can choose a specific driver" (Покажи списък на известните драйвери за устройството, за да избера)** и натиснете **Next (Напред)**.
- 12. Натиснете бутона **Have Disk (От диск)**. Натиснете бутона **Browse (Преглед)** и отидете в следната директория: **X:\Monitor Drivers\Windows XP & Windows 2000**  (където **X** е съответната буква на вашето CD-ROM устройство).
- 13. Изберете файла "**L220xwC.inf**" и натиснете бутона **Open (Отваряне)**. Натиснете бутона **OK**.
- 14. Изберете монитор **Lenovo L220xwC** и натиснете **Next (Напред)**. Файловете ще се копират от компактдиска на вашия харддиск.
- 15. Затворете всички отворени прозорци и премахнете компакт-диска.
- 16. Рестартирайте системата.
- **Бележка:** При LCD мониторите, за разлика от мониторите с катодни тръби, по-високата честота на опресняване не подобрява качеството на изображението. Lenovo препоръчва използването на 1920 x 1200 при честота на опресняване от 60 Hz, или 640 x 480 при честота на опресняване от 60 Hz.

#### **Ръчно инсталиране на Soft OSM**

Стъпките за инсталиране на Soft OSM са описани по-долу.

1. Поставете диска Lenovo Monitor в четящото устройство. Появява се менюто на компакт диска. Изберете "Install Soft OSM" (Инсталиране на Soft OSM) и следвайте инструкциите на екрана. Можете да отворите съответната директория, за да откриете инсталационната програма Soft OSM: X:\Soft OSM Drivers

(където Х е буквата за съответното CD-ROM устройство).

2. Това е прозорецът на лицензионния договор, изберете и натиснете Next (Следващ).

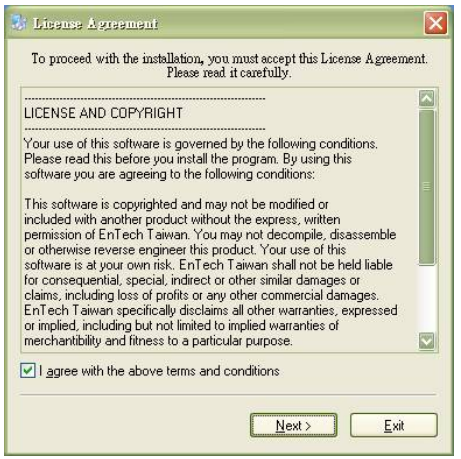

3. Изберете директория за инсталацията на Soft OSM или запазете директорията по подразбиране. Натиснете Start (Старт), за да инсталирате.

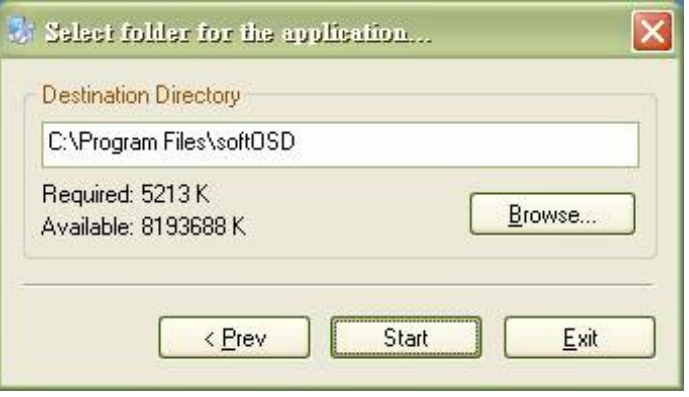

4. Копирането на файловете ще отнеме няколко секунди.

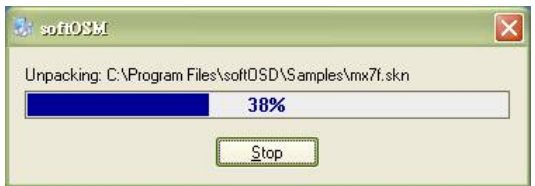

5. Когато се появи диалоговият прозорец View Read me File (Вижте файла Read me), изберете ОК.

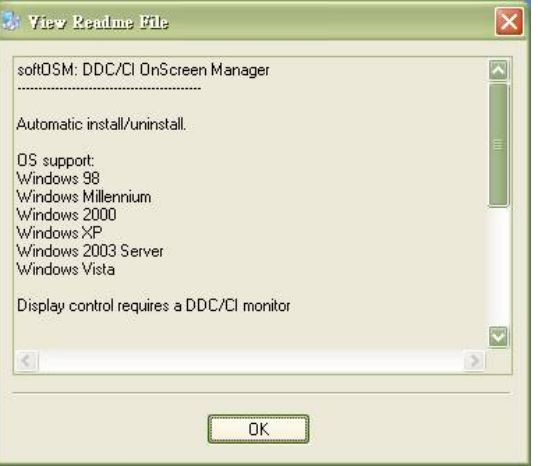

6. Рестартирайте компютъра си.

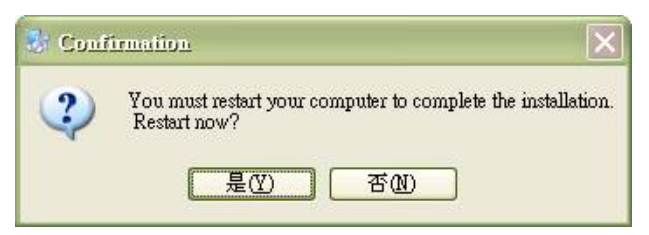

7. След рестарта ще видите иконата в долния десен ъгъл на работния екран. Щракнете два пъти върху иконата и веднага ще можете да използвате Soft OSM, за да променяте настройки.

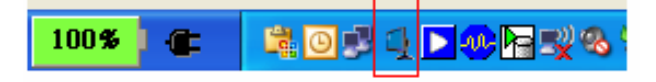

#### **Получаване на допълнителна помощ**

Ако продължавате да не сте в състояние да разрешите проблема, моля, свържете се с Lenovo Центъра за поддръжка. За повече информация относно свързването с Център за поддръжка на клиенти, моля, вижте Приложение A, "Сервиз и [поддръжка](#page-37-0)," на страница A-1.

## **Сервизна информация**

#### **Номера на продукти**

Продуктовият номер за вашия монитор е разположен отстрани на панела на дисплея, както е показано по-долу.

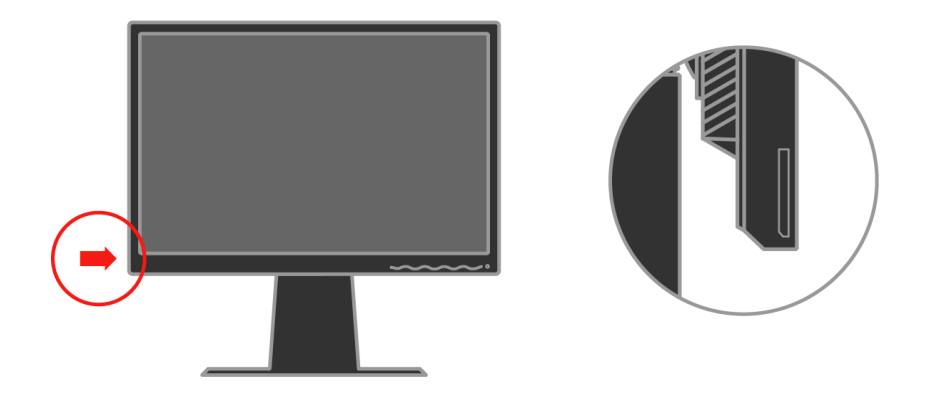

#### **Отговорности на клиента**

Гаранцията не се отнася за продукт, който е повреден поради инцидент, неправилна употреба, злоупотреба, неправилно инсталиране, използване не в съответствие с продуктовите спецификации и инструкции, природно или лично бедствие, или неоторизирани промени, поправки или модификации.

Следните са примери за неправилна употреба или злоупотреба, и не се покриват от гаранцията:

- Изображения, изгорени на екрана на монитор с катодна тръба. Изгарянето на изображение е предотвратимо чрез използване на движещ се екранен предпазител, или управление на захранването.
- Физически повреди по капаци, панели, основа и кабели.
- Драскотини или пробиви на екрана на монитора.

#### **Сервизни части**

Следните части са за използване от Lenovo сервиз или Lenovo оторизирани дилъри за поддръжка на потребителската гаранция. Частите са само за сервизна употреба. Таблицата по-долу показва информация за модел 4433-HB2.

| FRU (Подменяеми<br>на място части) Н<br>омер на част | Описание                  | Цвят         | Машина Тип Моде<br>л (МТМ) |
|------------------------------------------------------|---------------------------|--------------|----------------------------|
| 41U5184                                              | Монитор-L220x             | Бизнес черно | 4433-HB2                   |
| 41U5185                                              | Видео кабел<br>(Аналогов) | Бизнес черно | 4433-HB2                   |
| 41U5200                                              | Видео кабел<br>(Цифров)   | Бизнес черно | 4433-HB2                   |
| 41U5191                                              | USB кабел                 | Бизнес черно | 4433-HB2                   |
| 41U5186                                              | Основа                    | Бизнес черно | 4433-HB2                   |

*Таблица 3-3. Списък на сервизни части* 

## <span id="page-37-0"></span>**Приложение A. Сервиз и поддръжка**

Следната информация описва техническата поддръжка, която е достъпна за вашия продукт, по време на гаранционния период, или по време на жизнения цикъл на продукта. Отнесете се към Lenovo Ограничените гаранционни условия за пълно обяснение на Lenovo гаранционните условия.

#### **Онлайн техническа поддръжка**

Онлайн техническата поддръжка е достъпна през жизнения цикъл на продукта ви чрез Web сайта за Lenovo Support на http://www.lenovo.com/think/support.

По време на гаранционния период е достъпно съдействие за подмяна или обмен на дефектирали компоненти. В добавка, ако вашата опция е инсталирана в Lenovo компютър, е възможно да имате право на обслужване на място. Вашият представител на техническата поддръжка може да ви помогне да определите най-добрата алтернатива.

#### **Телефонна техническа поддръжка**

Инсталационната и конфигурационна поддръжка чрез Център за поддръжка на клиенти ще бъде оттеглена или предоставяна срещу заплащане, по усмотрение на Lenovo, 90 дни след изтеглянето на опцията от пазара. Допълнителните предложения за поддръжка, включително съдействие за инсталиране стъпка по стъпка, са достъпни срещу номинално заплащане.

За да съдействате на представителя на техническата поддръжка, осигурете колкото се може повече от следната информация:

- Име на опцията
- Номер на опцията
- Доказателство за покупка
- Производител на компютъра, модел, сериен номер, и ръководство
- Точните думи на съобщението за грешка (ако има такова)
- Описание на проблема
- Информация за хардуерната и софтуерна конфигурация за вашата система

Ако е възможно, останете до компютъра си. Вашият представител на техническата поддръжка може да поиска да възпроизведете проблема по време на обаждането.

#### **Списък телефони за цял свят**

Телефонните номера подлежат на промяна без предизвестие. За най-актуални телефонни номера, идете на http://www.lenovo.com/think/support и щракнете на

#### Support phone list.

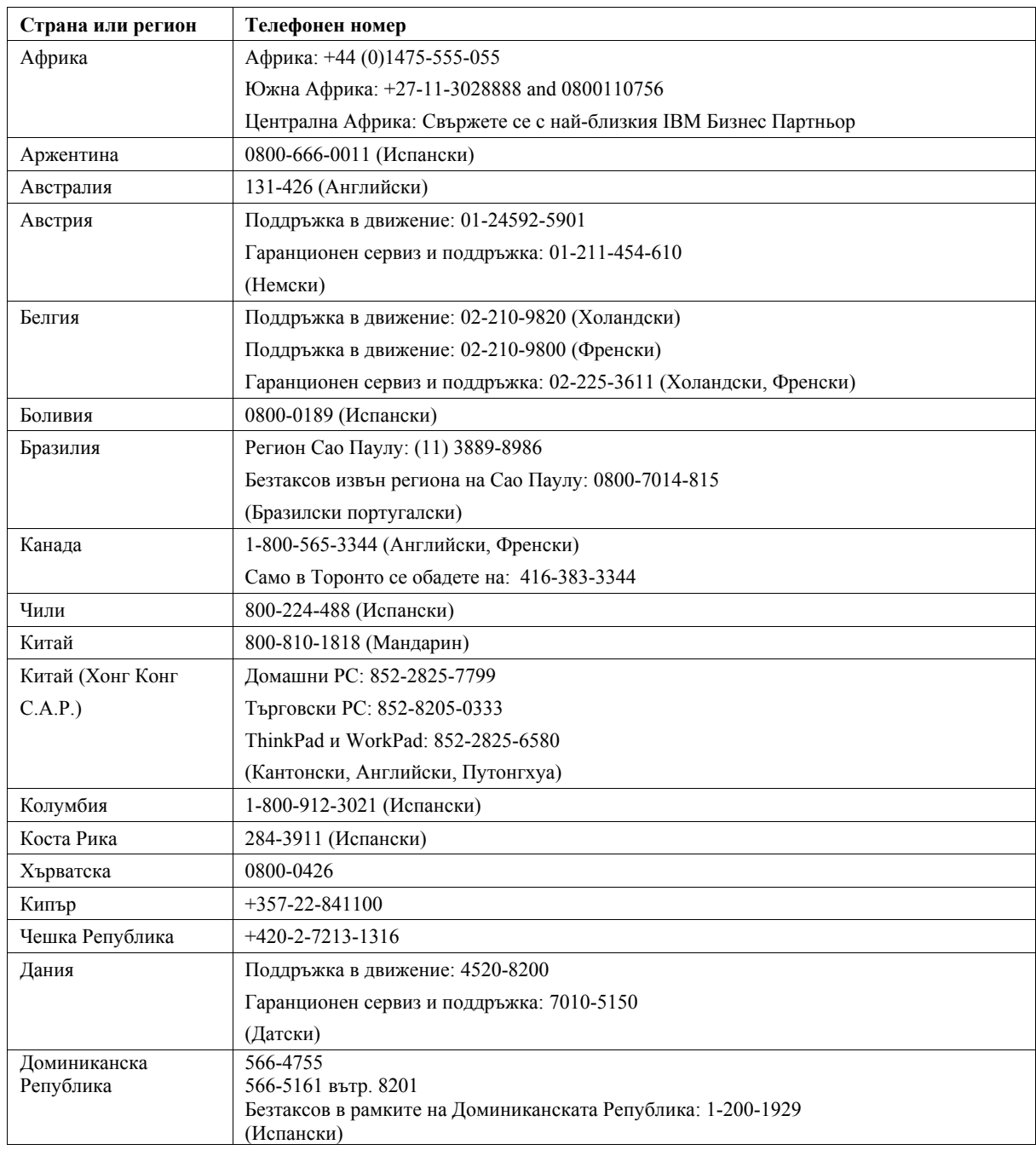

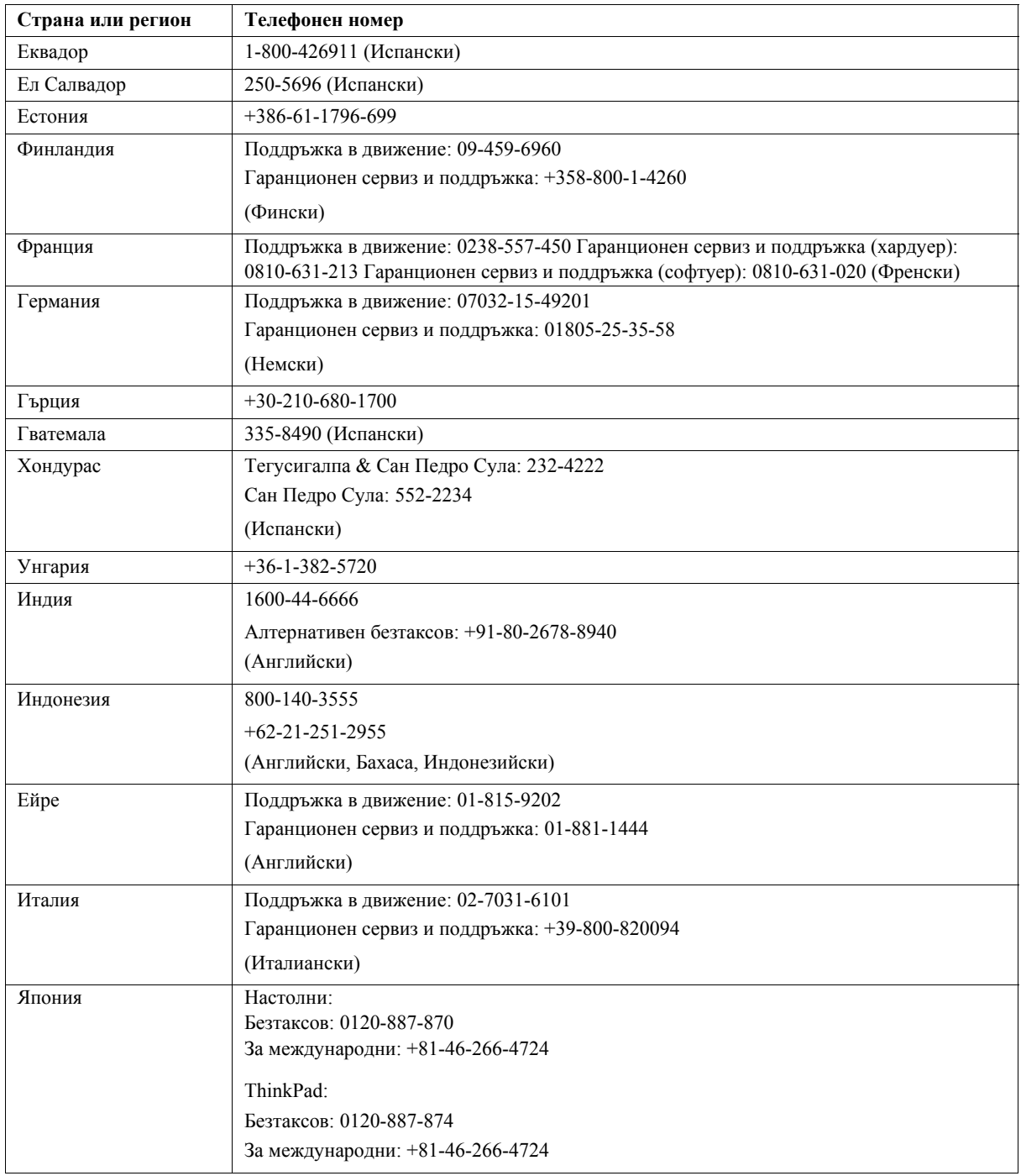

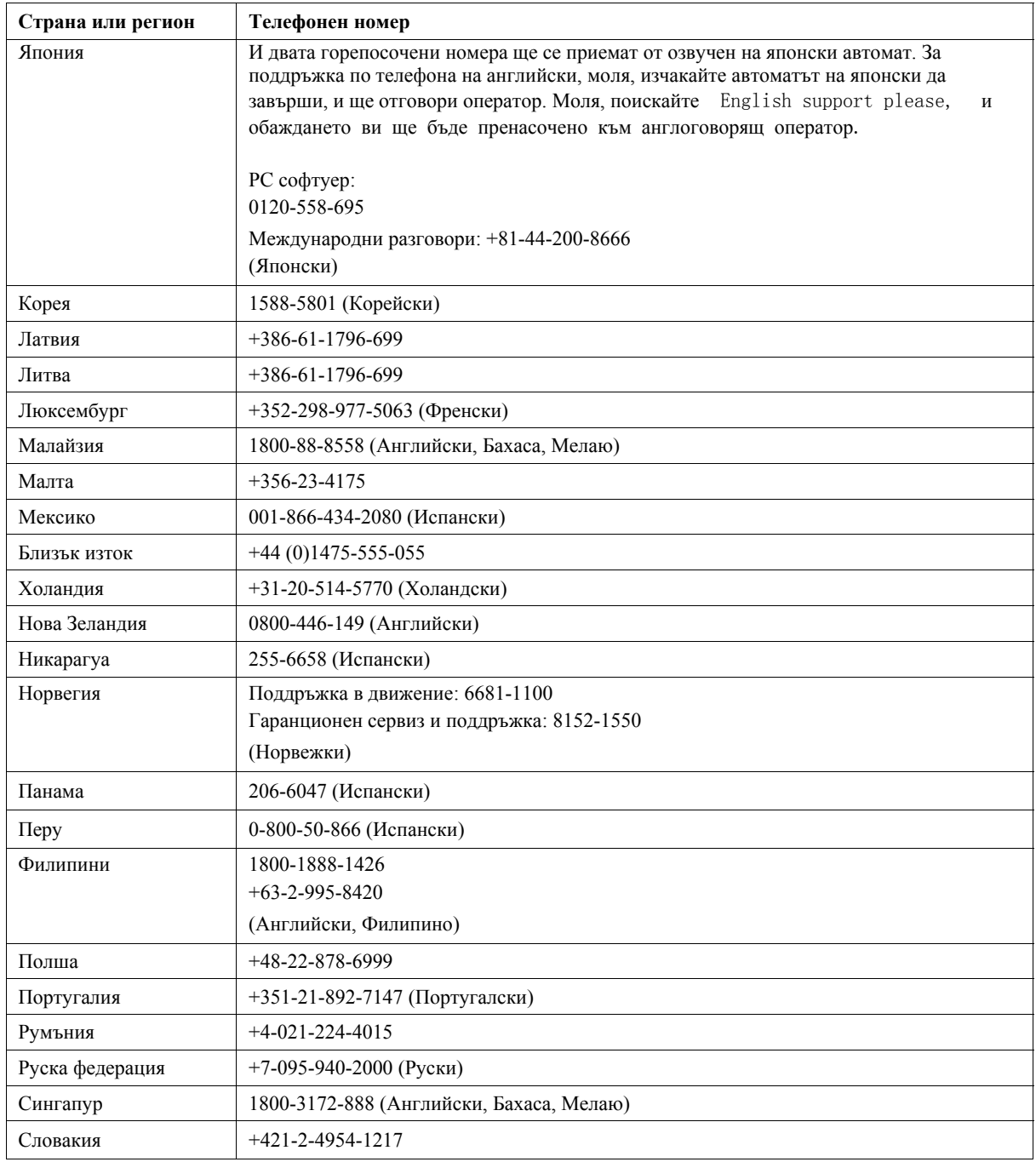

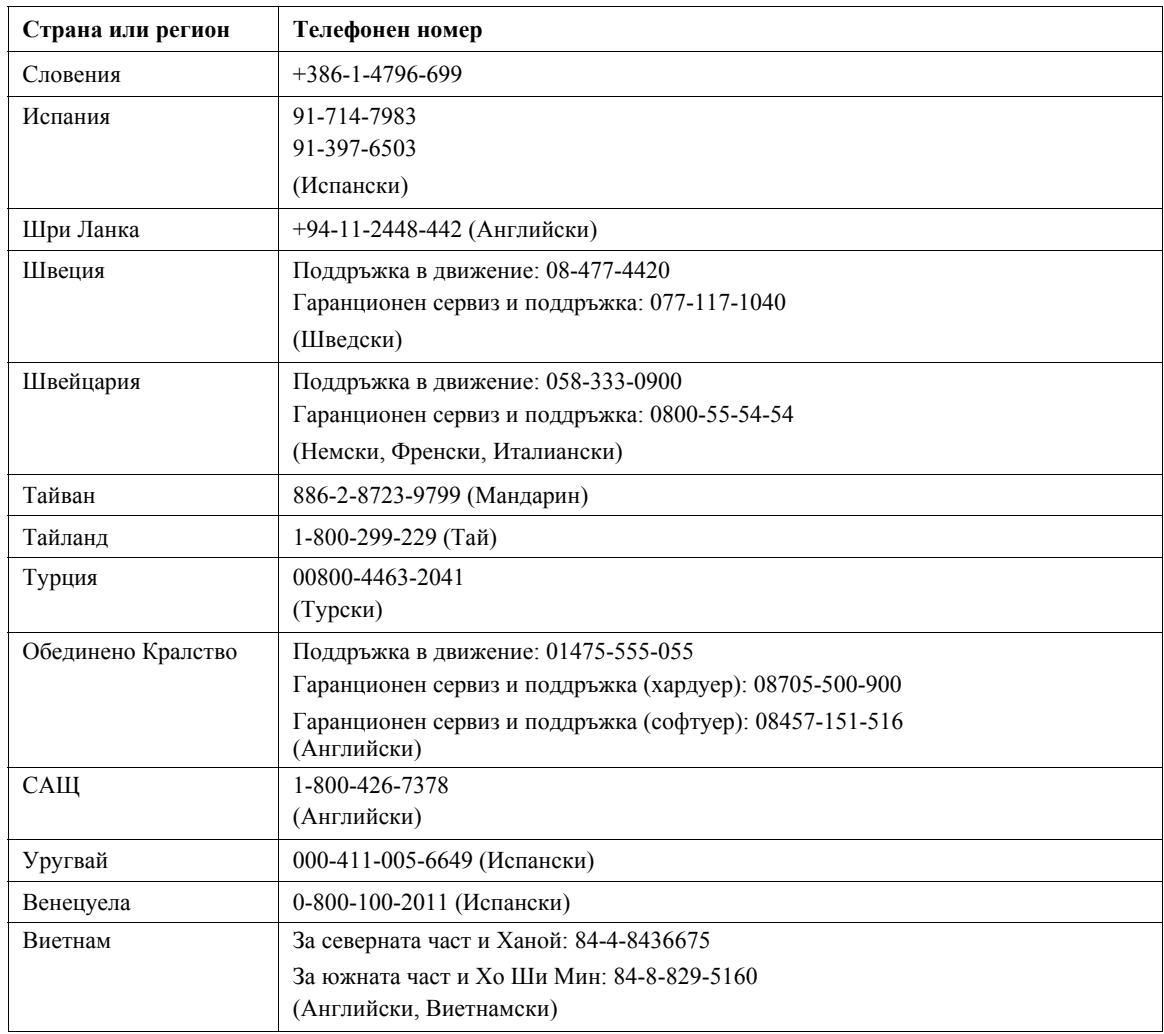

## **Приложение B. Забележки**

Lenovo може да не предлага разискваните в този документ продукти, услуги или компоненти, във всички страни. За информация, свързана с продуктите и услугите, разпространявани в района, където се намирате, се консултирайте с местния представител на Lenovo. Споменаването на продукт, програма или услуга на Lenovo не е предназначено да твърди или внушава, че само този продукт, програма или услуга на Lenovo могат да бъдат използвани. Всеки функционално еквивалентен продукт, програма или услуга, които не нарушават правата върху интелектуалната собственост на Lenovo, може да бъдат използвани вместо продукта, програмата или услугата на Lenovo. Отговорност на потребителя е обаче да прецени и провери работата на всеки друг продукт, програма или услуга.

Възможно е Lenovo да има патенти или заявки за патенти относно обекти, споменати в този документ. Предоставянето на този документ не дава лиценз върху тези патенти. Може да изпращате писмени запитвания за патенти на адрес:

Lenovo (United States), Inc. 500 Park Offices Drive, Hwy. 54 Research Triangle Park, NC 27709 U.S.A. Attention: Lenovo Director of Licensing

LENOVO GROUP LTD. ПРЕДОСТАВЯ ТАЗИ ПУБЛИКАЦИЯ "КАКВАТО Е" БЕЗ КАКВАТО И ДА БИЛО ГАРАНЦИЯ, БИЛА ТЯ ЯВНА ИЛИ НЕЯВНА, ВКЛЮЧИТЕЛНО, НО НЕ САМО, НЕЯВНИТЕ ГАРАНЦИИ ЗА НЕНАРУШЕНИЕ, ПРОДАВАЕМОСТ ИЛИ ПРИГОДНОСТ ЗА ОПРЕДЕЛЕНА ЦЕЛ. Някои юрисдикции не позволяват отклоняването на явни или неявни гаранции при определени сделки, следователно, това изявление може да не се отнася за вас.

Възможно е тази информация да включва технически неточности или печатни грешки. В настоящата информация периодично се правят изменения; тези изменения ще бъдат включени в нови издания на публикацията. Lenovo може да прави подобрения или изменения в продукта(-ите) или програмата(-ите), описани в тази публикация, по всяко време и без предизвестие.

Описаните в този документ продукти не са предназначени за използване в имплантации или други животоподдържащи приложения, при които отказът може да доведе до нараняване или смърт. Съдържащата се в този документ информация не засяга или променя продуктовите спецификации или гаранции на Lenovo. Нищо в този документ не следва да се приема като явен или неявен лиценз, или освобождаване от отговорност по отношение на правата върху

интелектуалната собственост на Lenovo или трети страни. Цялата съдържаща се в този документ информация е придобита в специфична среда, и се представя като илюстрация. Резултатът, получен във всяка друга работна среда, може да се различава значително.

Lenovo може да използва или да разпространява информацията, получена от вас, както сметне за необходимо, без от това да възникнат някакви задължения към вас.

Споменаването в настоящата публикация на Web сайтове, които не са свързани с Lenovo, е направено за ваше удобство, но в никакъв случай не служи като гаранция за информацията, предоставена в тези Web сайтове. Материалите в тези уеб-сайтове не са част от документацията на този продукт на Lenovo и тяхното използване е на ваша отговорност.

Всякакви данни за производителност, приведени тук, са получени в контролирана среда. Следователно, резултатите, получени във всяка друга работна среда, може да се различават значително. Някои измервания са направени на системи от ниво разработка и няма гаранция, че резултатите от тези измервания ще бъдат същите на общодостъпни системи. Освен това, някои показатели може да са изведени чрез екстраполиране. Възможно е действителните резултати да варират. Потребителите на този документ трябва да проверят приложимите данни за тяхната конкретна среда.

#### **Търговски марки**

Следните термини са търговски марки на Lenovo в САЩ, в други страни, или и двете:

Lenovo ThinkCentre ThinkPad ThinkVision

Microsoft, Windows, и Windows NT са търговски марки на Microsoft Corporation в САЩ, други страни, или и двете.

Други имена на компании, продукти или услуги могат да бъдат търговски марки или сервизни марки на други.